## **פייתון (Python (- התקנה ועבודה**

**התקנה:** אנחנו נעבוד עם הפצה שנקראת Anaconda, שניתן להוריד מכאן:

<https://www.continuum.io/downloads> יש לבחור במערכת ההפעלה המתאימה (ווינדוס/מקינטוש/לינוקס) ולבחור ב-(bit64 (installer עבור ווינדוס/לינוקס או ב-installer graphical עבור מקינטוש, תחת האופציה של 2.7 python.) בתרגול נערוך הדגמה - במידה ויש שאלות פנו למיכל במייל.)

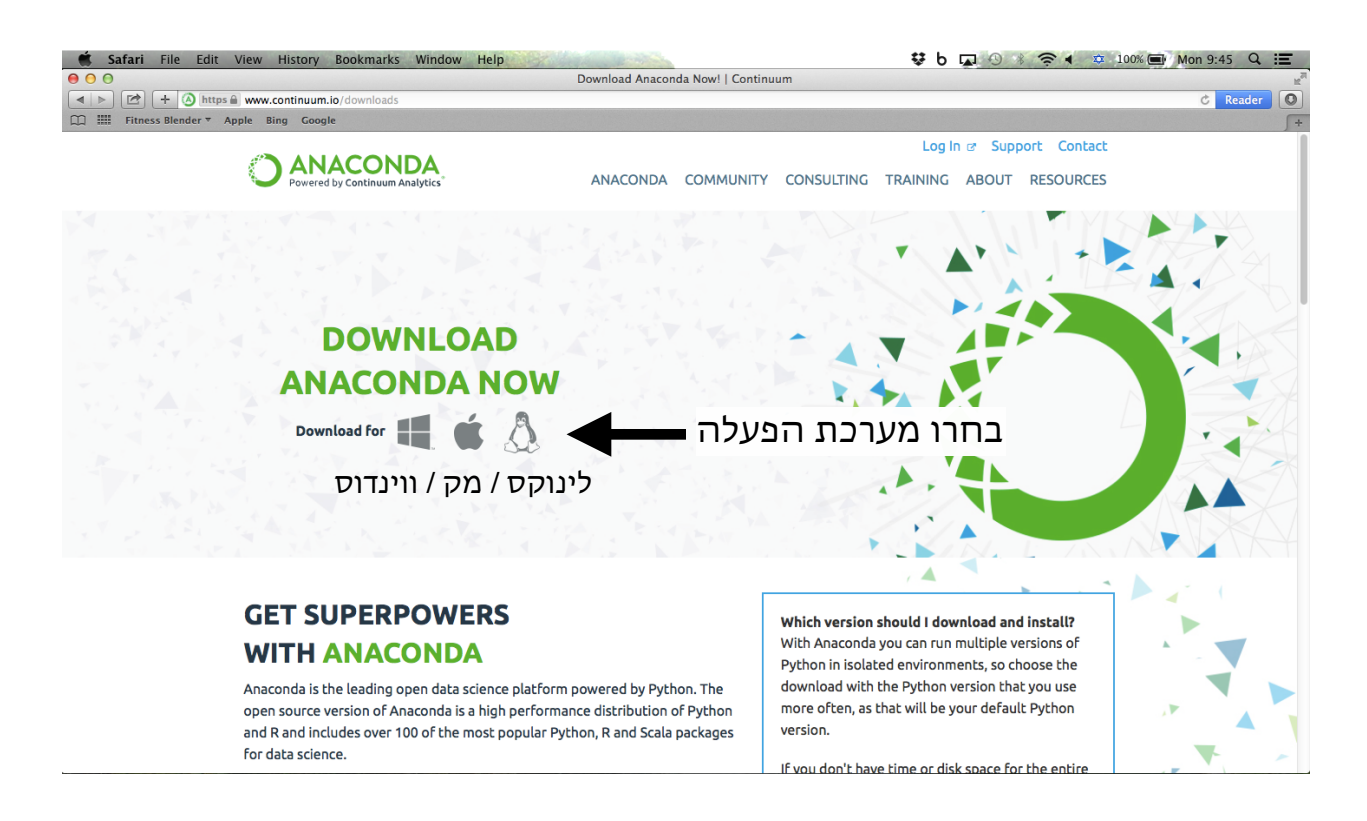

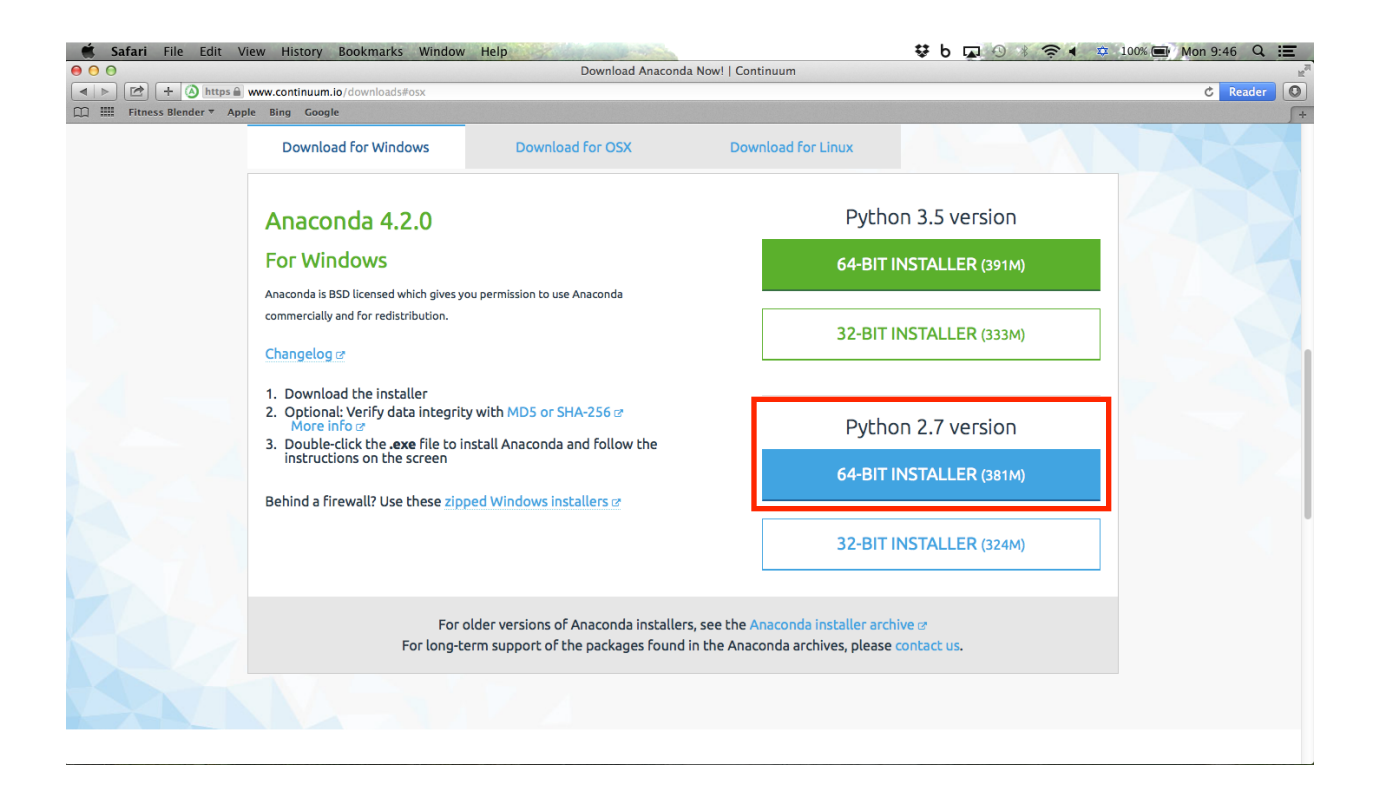

**עבודה:** לאחר שהתקנו Anaconda נוכל להתחיל לעבוד בפייתון. העבודה בפייתון תיעשה בתוך סביבת עבודה שנקראת Spyder) שכלולה כבר בהתקנה של Anaconda(. על מנת להיכנס ל-Spyder, נפתח את ה-Anaconda Navigator (אם לא נוצר קיצור דרך על שולחן העבודה באופן אוטומטי, נחפש את התוכנה ביישומים המותקנים על המחשב):

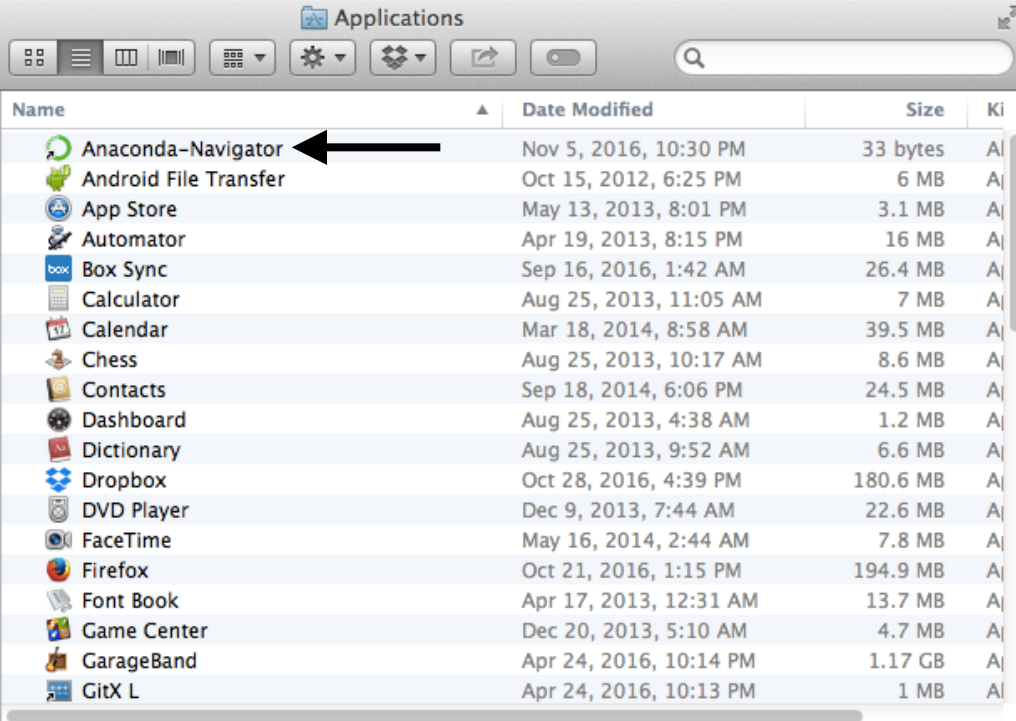

## ונלחץ על יישום ה-Spyder:

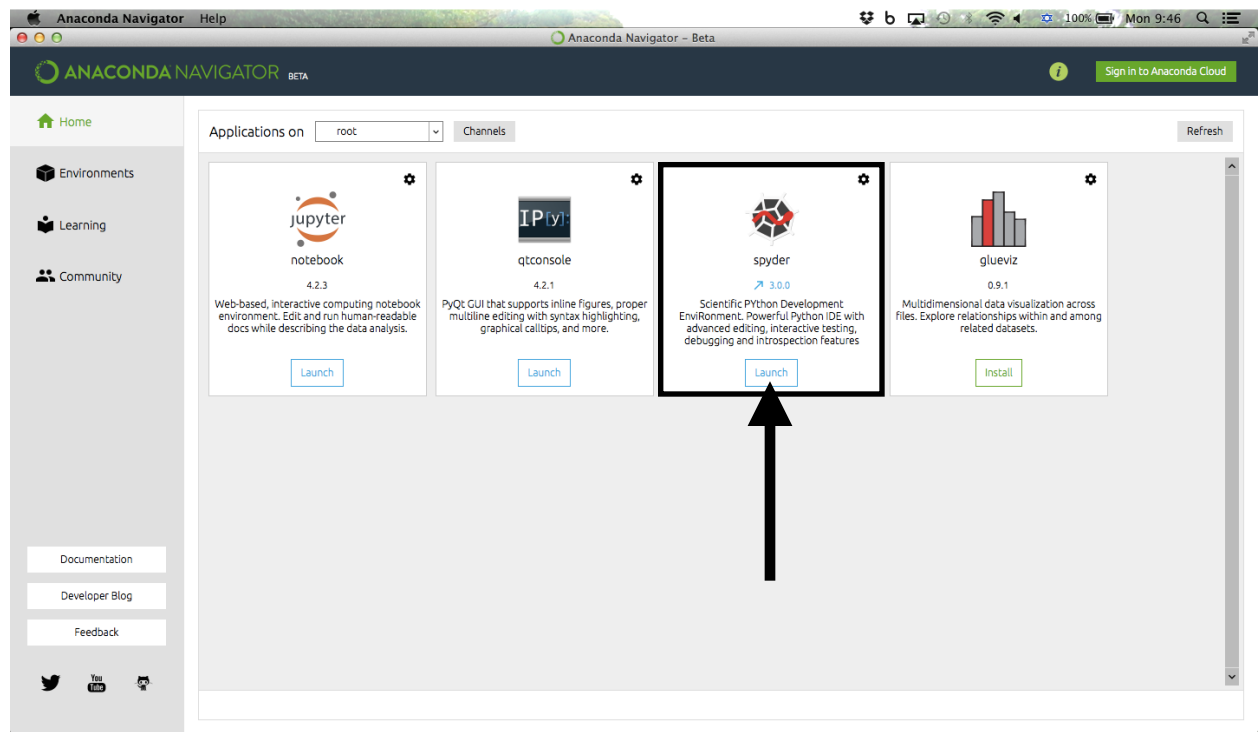

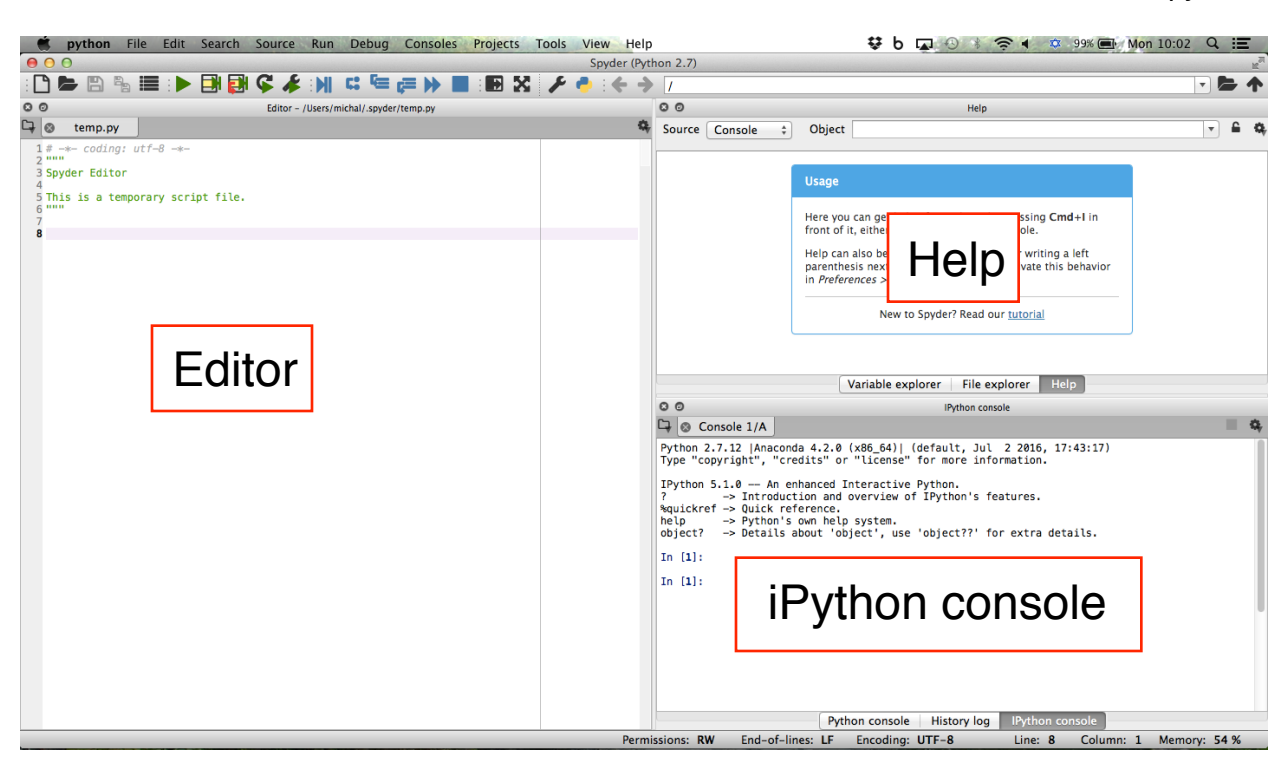

ב-Spyder המסך מחולק לשלושה חלונות עיקריים:

*console iPython* - זהו ה-interpreter) מפרש) של השפה. כאשר נקליד בו פקודה ונלחץ אנטר הוא יפרש את הפקודה לשפת המחשב ויבצע אותה. בחלון זה נוח להשתמש כאשר רוצים לבצע פעולות קצרות, למשל - חישוב מתמטי, הדפסה של מחרוזת תווים, שרטוט גרף פשוט וכדומה.

*Editor* - בחלון זה ניתן לכתוב קטעי קוד ארוכים, הנקראים סקריפטים או פונקציות. ה-editor שימושי למקרים בהם נרצה לבצע פעולה המורכבת ממספר שלבים (למשל - שרטוט פונקציה המורכב מהשלבים של הגדרת המשתנה, חישוב ערכי הפונקציה על המשתנה, ציור ערכי פונקציה אלה על גרף), או כאשר נרצה לבצע את אותה פעולה עבור מספר ערכים שונים (למשל - שרטוט הפונקציה .(a=1,0.5,7 עבור y=ax

*Help* - בחלון זה ניתן לחפש עזרה ותיעוד לגבי הפעולות השונות ששפת התכנות יכולה לבצע. ניתן לערוך חיפוש על-ידי שם הפונקציה בשורת החיפוש, וניתן להגדיר שקובץ העזרה של כל פונקציה יופיע אוטומטית כאשר משתמשים בה - ראו תמונה בעמוד הבא, ונדגים זאת גם בתרגול.

כדי להגדיר תצוגה אוטומטית של קובץ העזרה עבור הפונציה בה משתמשים, יש להיכנס להגדרות של Spyder, תחת הלשונית Help, ולסמן v בשלוש האפשרויות המופיעות תחת connections automatic - .Apply ללחוץ יש מכן לאחר .editor, Python console, iPython console

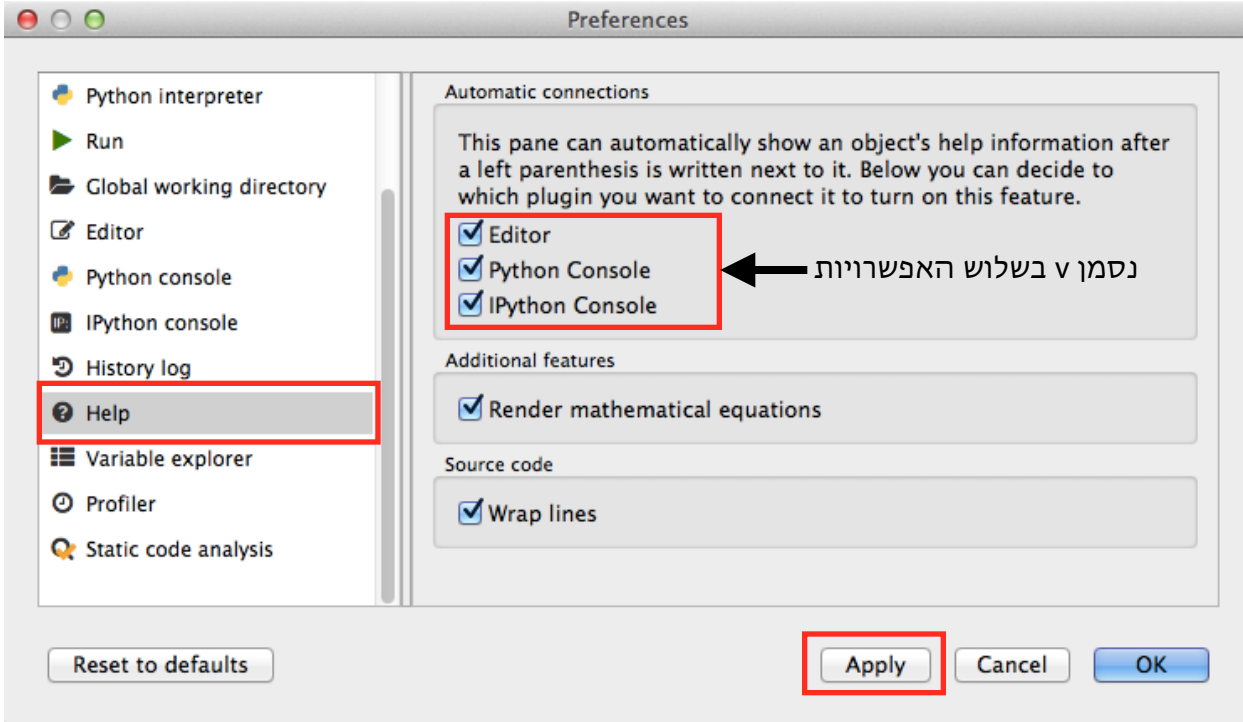

כאשר ניתן ערך למשתנים בחלון המפרש, נוכל לראות את המשתנים שיצרנו בחלון ה-Help, תחת :Variable explorer הלשונית

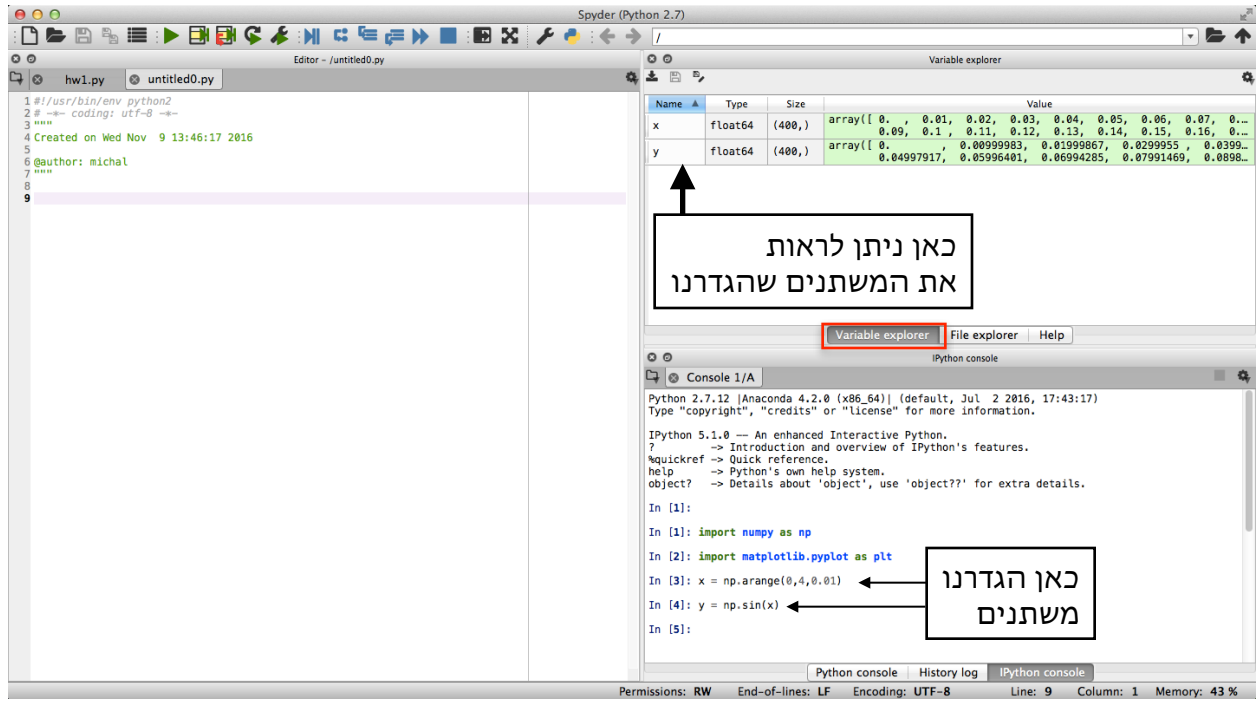

כאשר נצייר גרף, הוא יופיע באחת מהאפשרויות הבאות - בתוך חלון ה-console iPython, או בחלון נפרד. כאשר הוא יופיע בחלון ה-console iPython, לחיצה ימנית על הגרף תפתח תפריט המאפשר את שמירתו כתמונה:

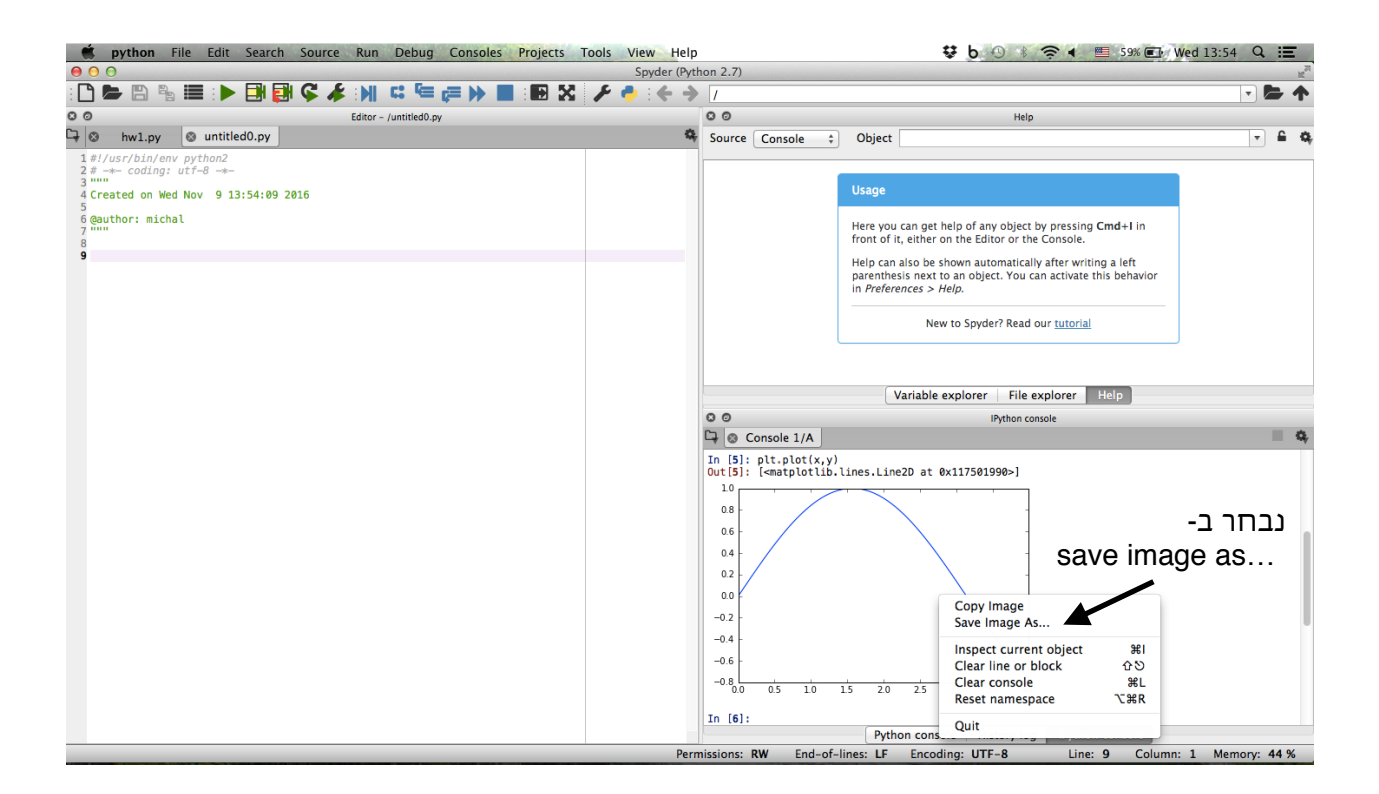

## כאשר הגרף נפתח בחלון נפרד ניתן ללחוץ על כפתור השמירה כדי לשמור את הגרף כתמונה:

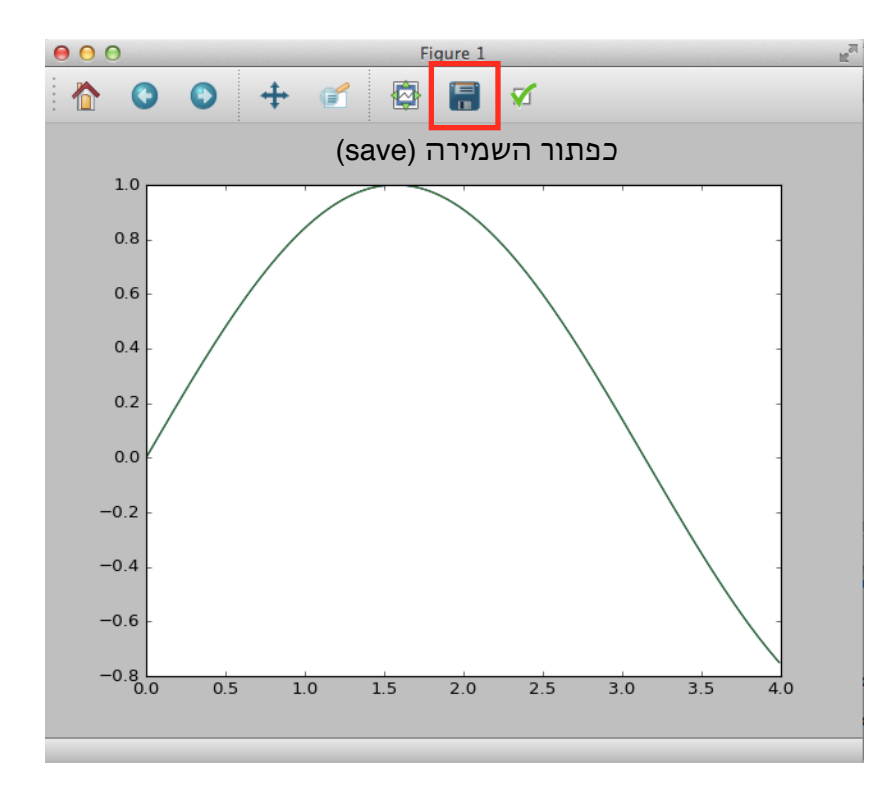

ברירת המחדל היא שהגרף ייפתח בתוך חלון ה-console iPython. אם רוצים לשנות אפשרות זו, יש להיכנס שוב להעדפות > לשונית console iPython < לשונית Graphics, ולשנות את האפשרות בתפריט הגלילה מ-Inline ל-Automatic, וללחוץ Apply:

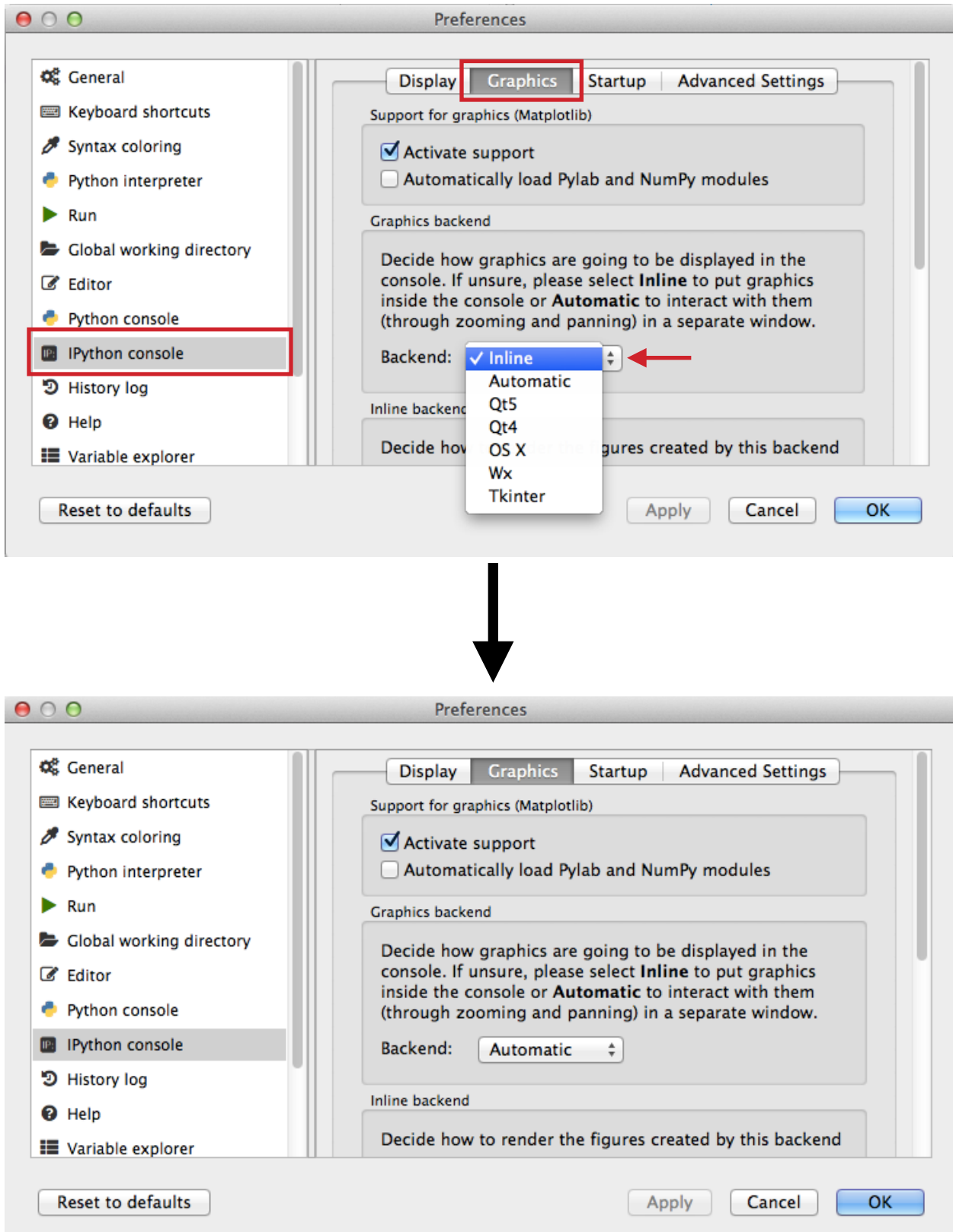